# **KUVIEN JA VIDEOIDEN** SIIRTÄMINEN IPADILTA BOKSIIN

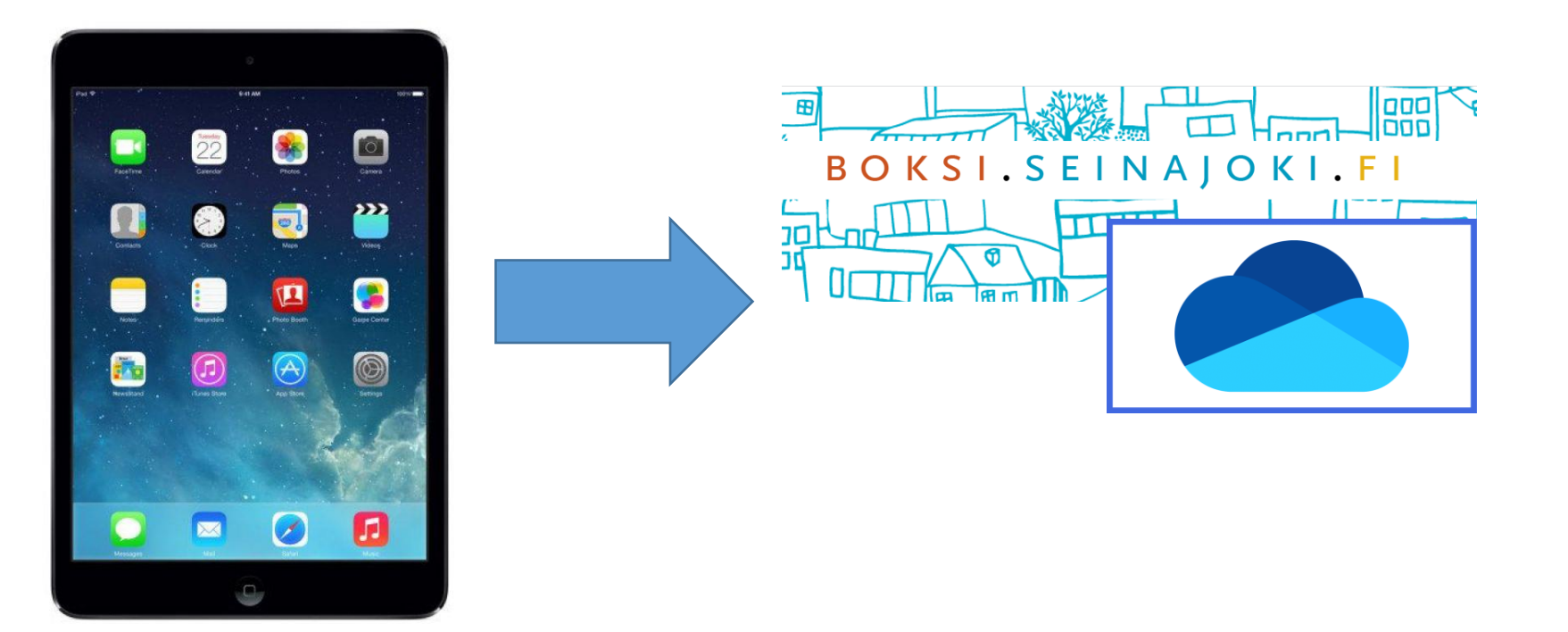

**1) Avaa selainsovellus.**

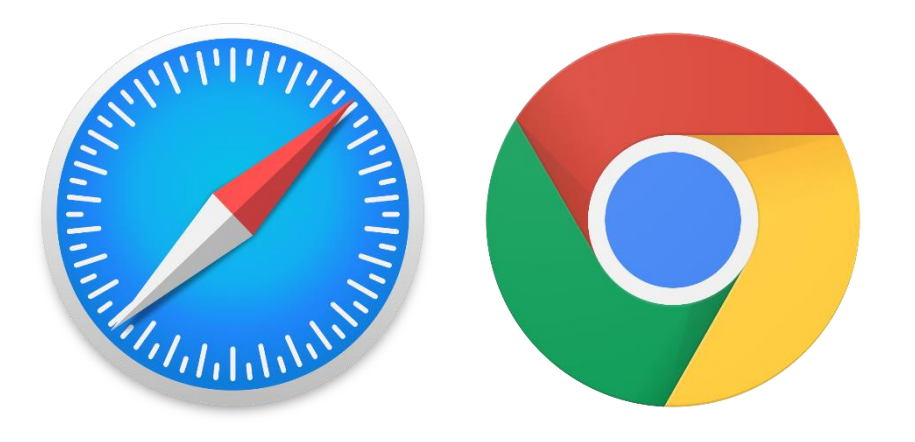

**2) Kirjaudu Boksiin.** [https://boksi.seinajoki.fi](https://boksi.seinajoki.fi/)

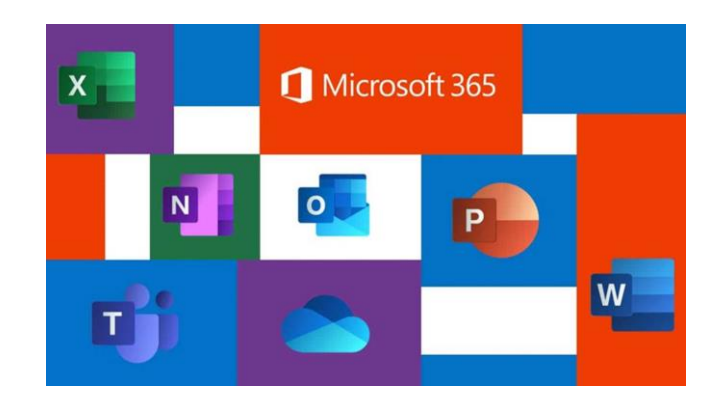

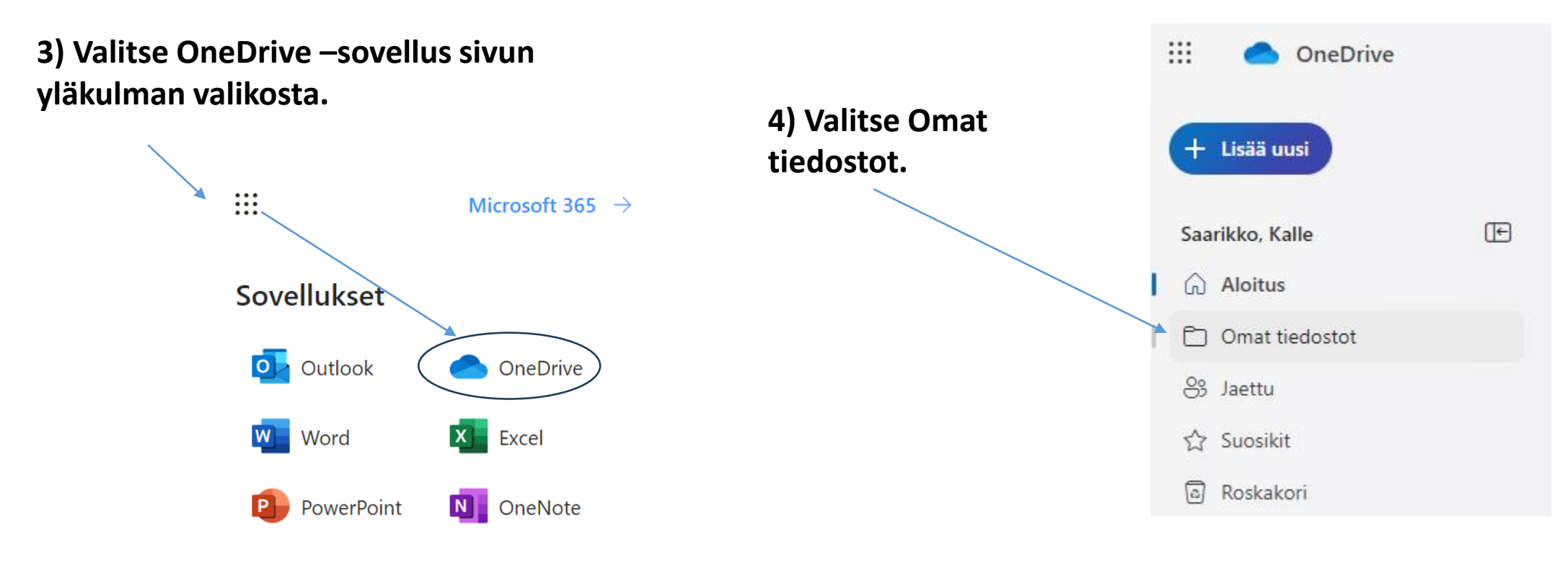

**5) Avaa kansio, johon haluat kuvan tallentaa.**  $5B$ 

## **> Tiedostojen lataaminen**

 $\mathbb{H}$ 

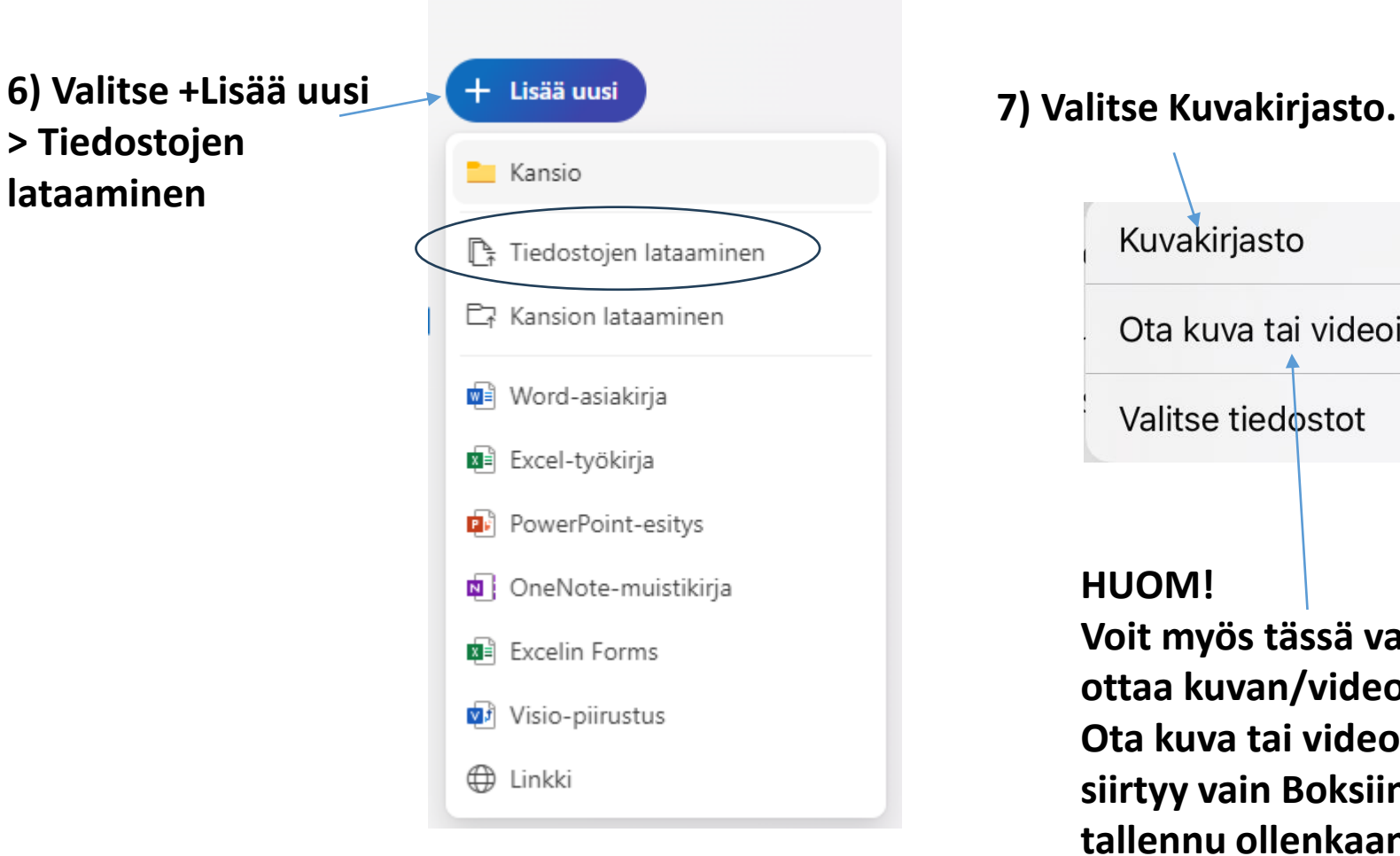

OneDrive

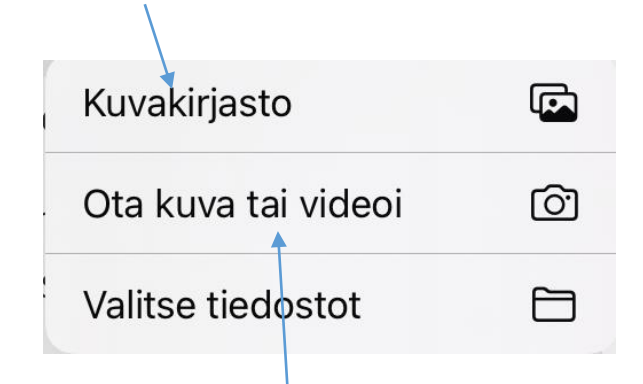

#### **HUOM!**

**Voit myös tässä vaiheessa ottaa kuvan/videon kohdasta Ota kuva tai videoi. Tällöin se siirtyy vain Boksiin eikä tallennu ollenkaan iPadille.**

#### **8) Valitse haluamasi kuvat ja klikkaa Lisää.**

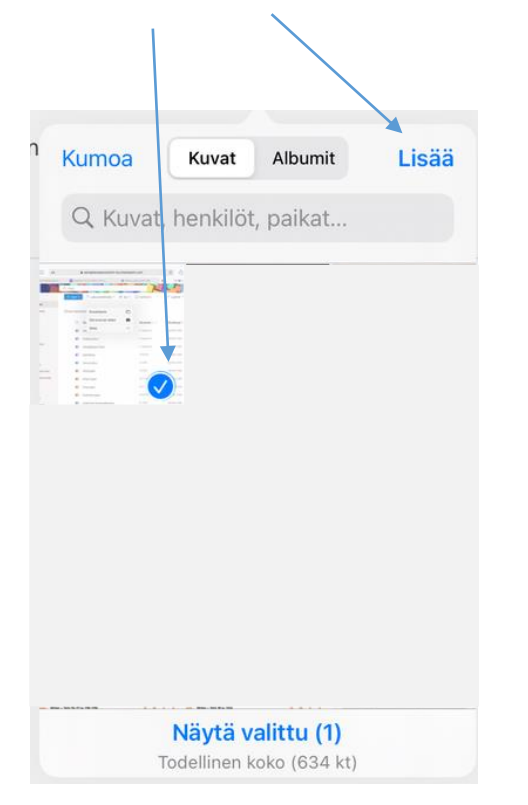

#### **Tämän jälkeen valitut kuvat latautuvat OneDriveen.**

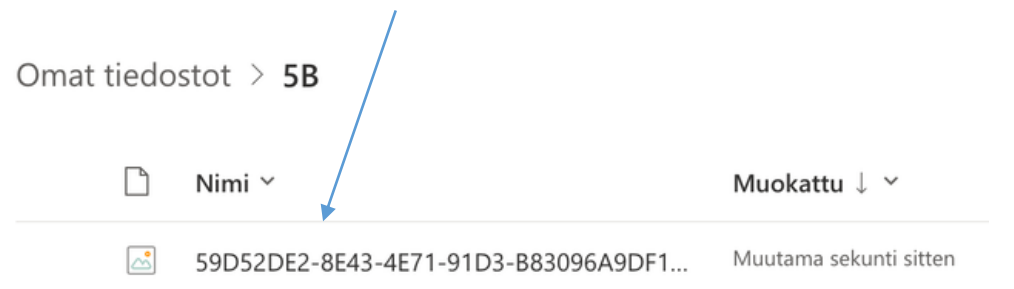

**Muuta vielä tiedoston nimi sellaiseksi, että tietää, mikä kuva on kyseessä (esim. kevätmaalaus).**

**Kolmen pisteen takaa saat auki valikon, josta löytyy Nimeä uudelleen.**

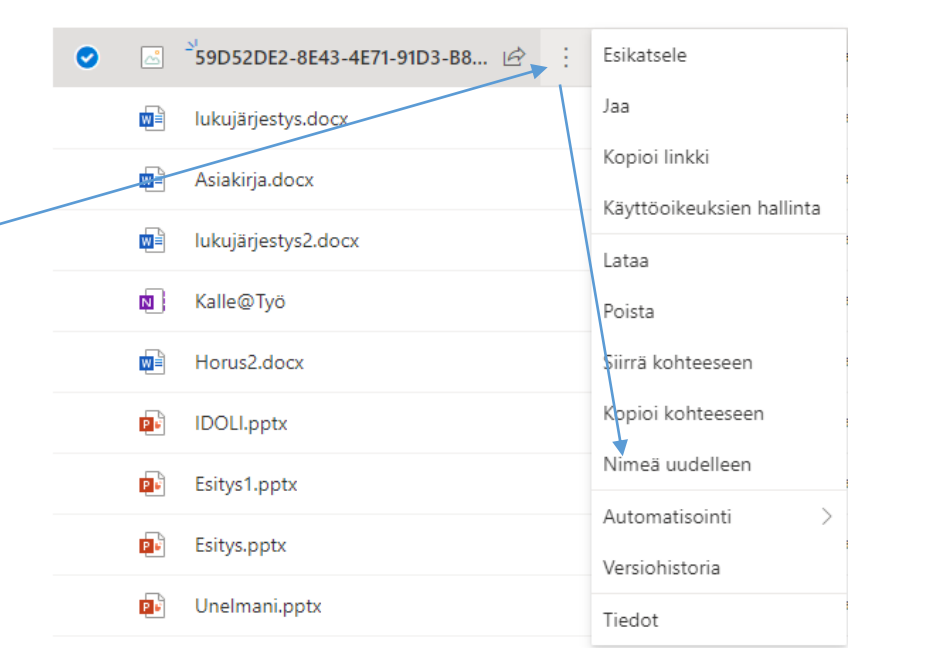

#### **Kirjoita uusi nimi ja klikkaa Nimeä uudelleen.**

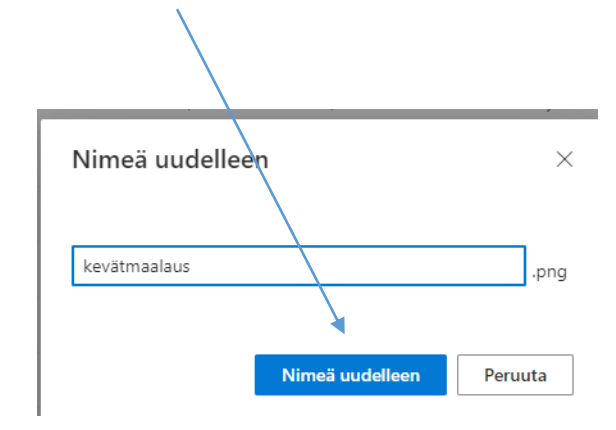

### **VALMISTA TULI!**

**Muista lopuksi kirjautua ulos Boksista sekä poistaa ottamasi kuvat laitteelta.**